# Link zur Webseite (Puzzle)-Schülersicht

# von J. Heimann-Feldhoff KT Bonn

[http://kt-bonn.de/moodle/kurzanleitungen](http://mb-bonn.de/moodle/kurzanleitungen)

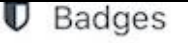

### **田** Bewertungen

#### **备** Startseite

### *S* Dashboard

巤 Kalender

Inhaltsspeicher گی

### Meine Kurse

Digitaler Klassen- und Unterrichtsplaner Version  $2.1$ 

### Starthilfe

Beispielkurs\_Mathematik

i<sup>≥</sup> Komo

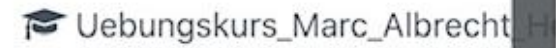

Die Schülerinnen und Schüler werden über den Klick Länder und Flaggen auf den Link direkt zu einer Puzzle-Aufgabe geführt.

### Kennst du die Länderkarte der EU? Und weißt du, wo die Länder sind? In diesem Spiel kannst du dein Wissen trainieren und üben.

### Früher und heute

Puzzle die EU

Schau dir das Video "Was ist Europa " an und merke dir gut, was in dem Film über das Reisen früher und heute gesagt. Klicke auf die Überschrift eines Themas und schreibe, was du dazu weißt.

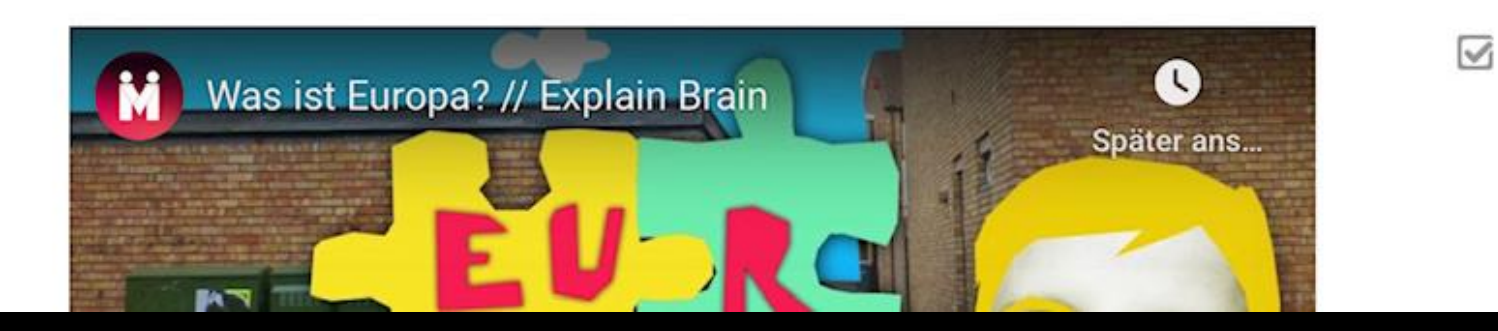

 $\vee$ 

 $\triangledown$ 

# **Puzzle die EU!**

### Quelle: https://europa.eu/learning-corner/eu-puzzle\_de

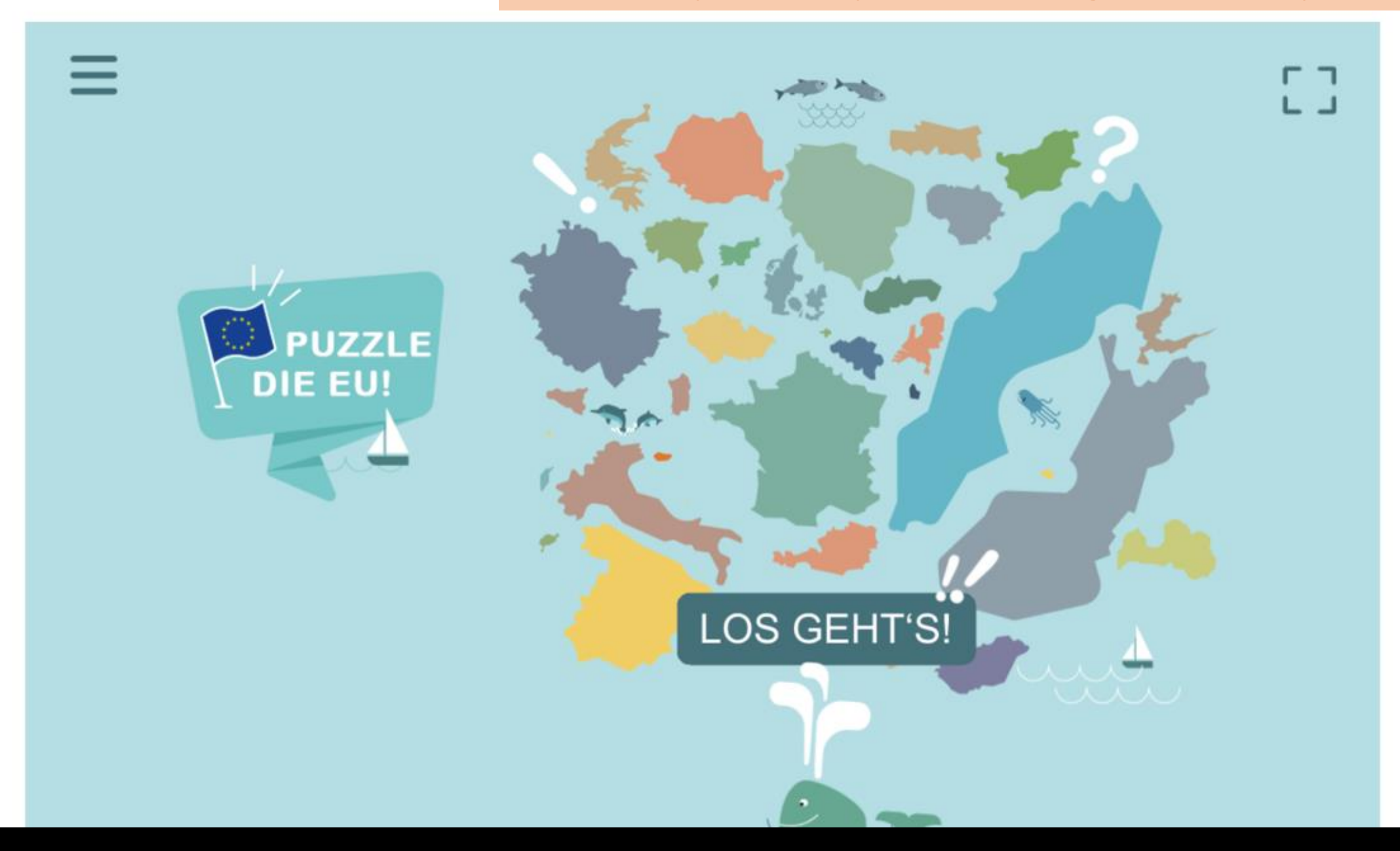

Bei diesem Beispiel sollen sie Länder an ihrer Form erkennen und zuordnen. Dabei gibt es eine Hilfe-Funktion, die auch dann weiterführt, wenn das Land noch ganz unbekannt ist.

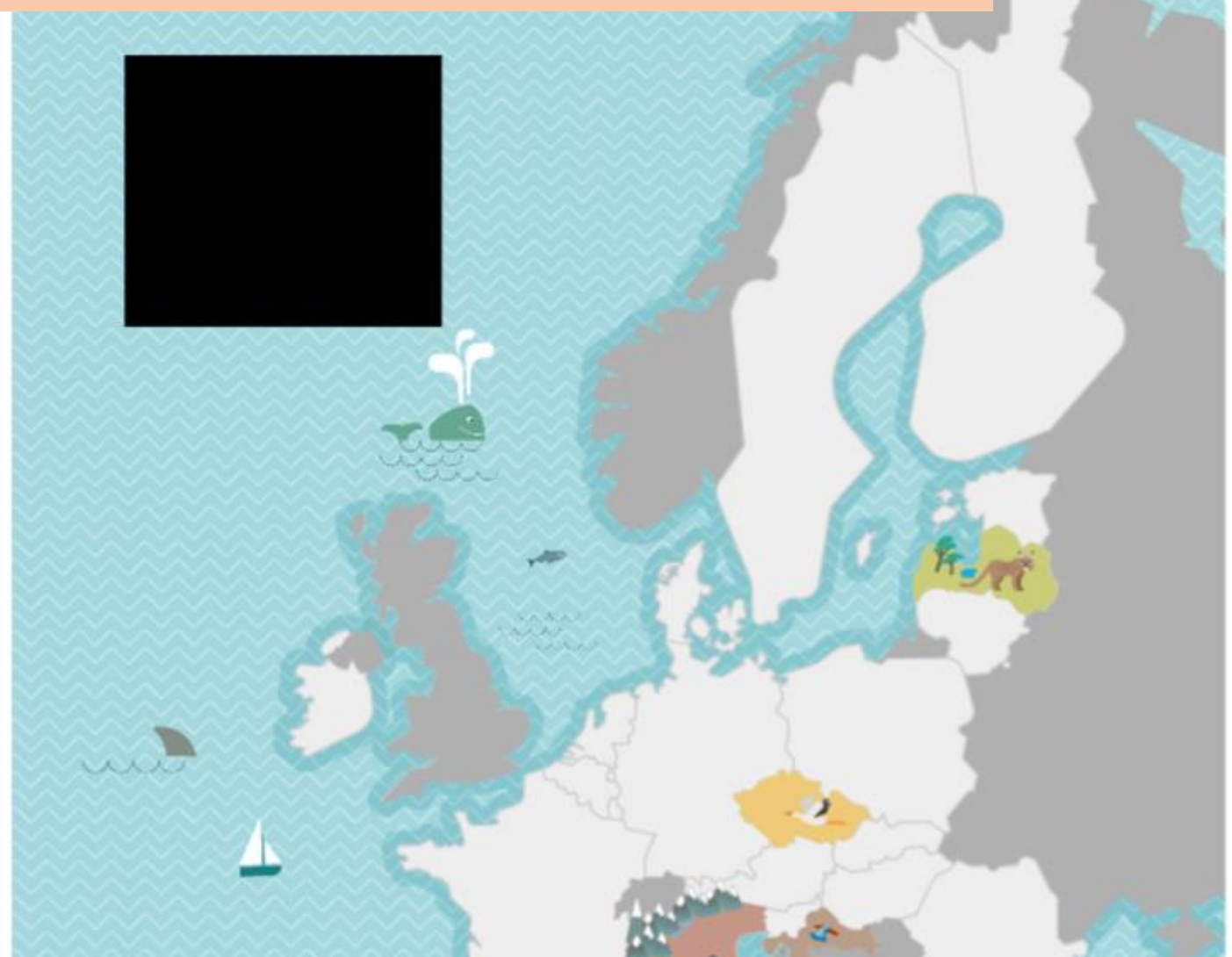

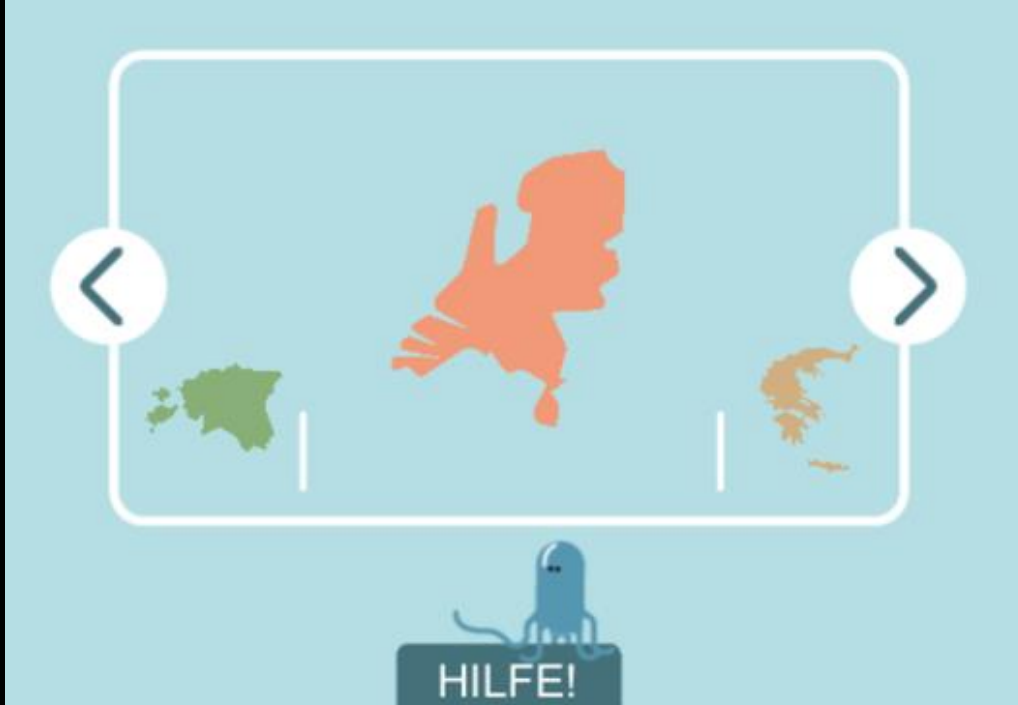

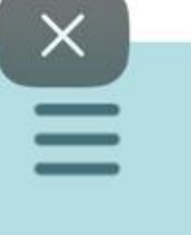

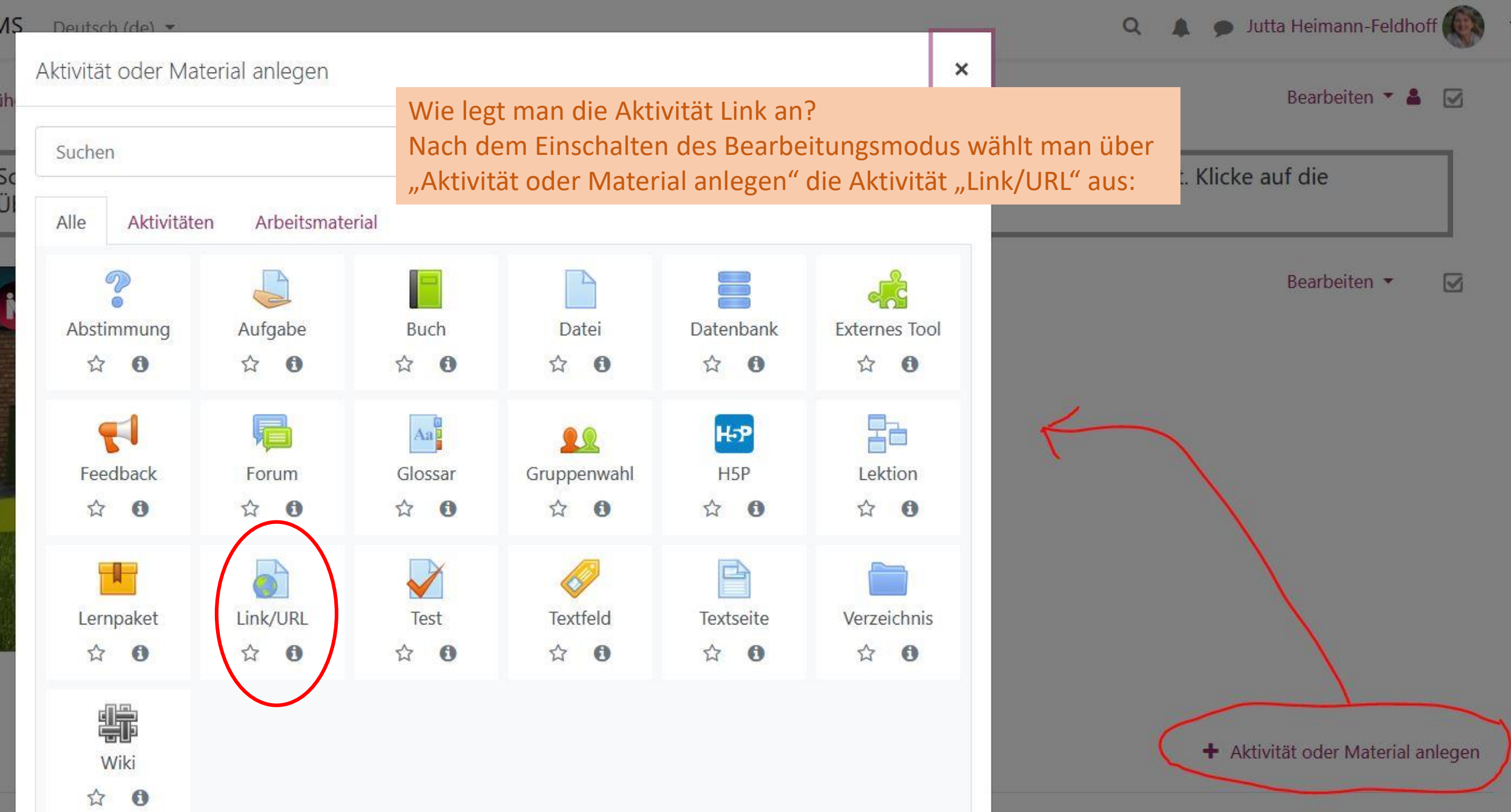

 $L<sub>1</sub>$ 

Fri

г

## **Beispielkurs Online**

### Für der Link muss ein Name eingetragen werden und die URL

Startseite Link/URL zu 'Länder und Flaggen' hinzufügen Meine Kurse Beilion

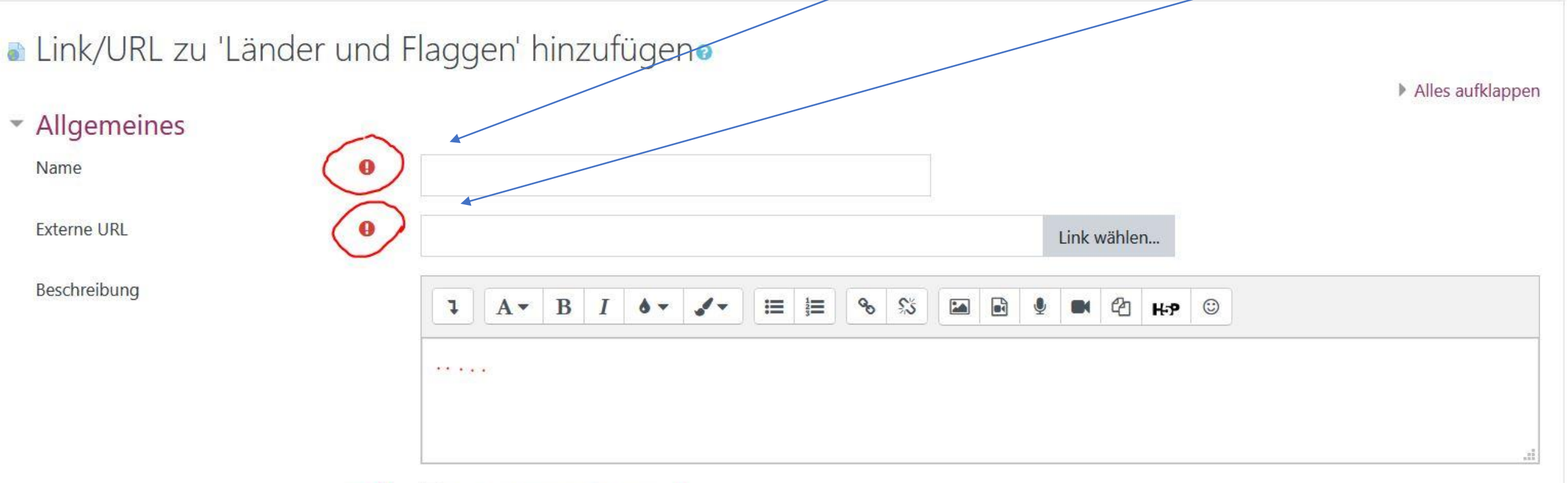

# Beispielkurs Online

Beilion Länder und Flaggen Puzzle die EU Startseite Meine Kurse Einstellungen bearbeiten

# Bearbeite Link/URL in Länder und Flaggeno

### • Allgemeines

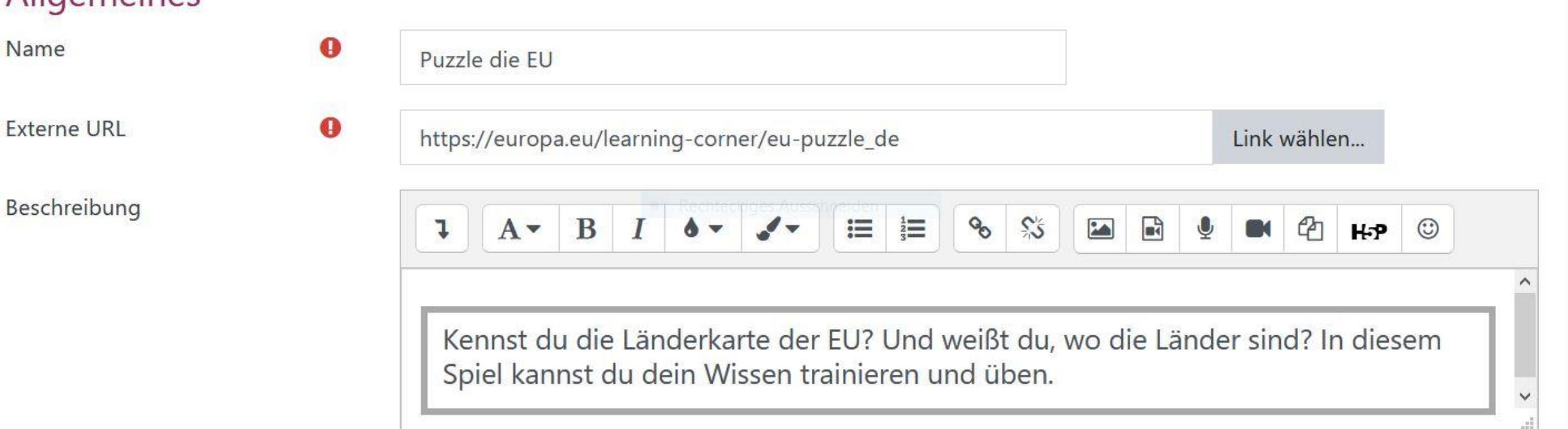

Alles aufklappen

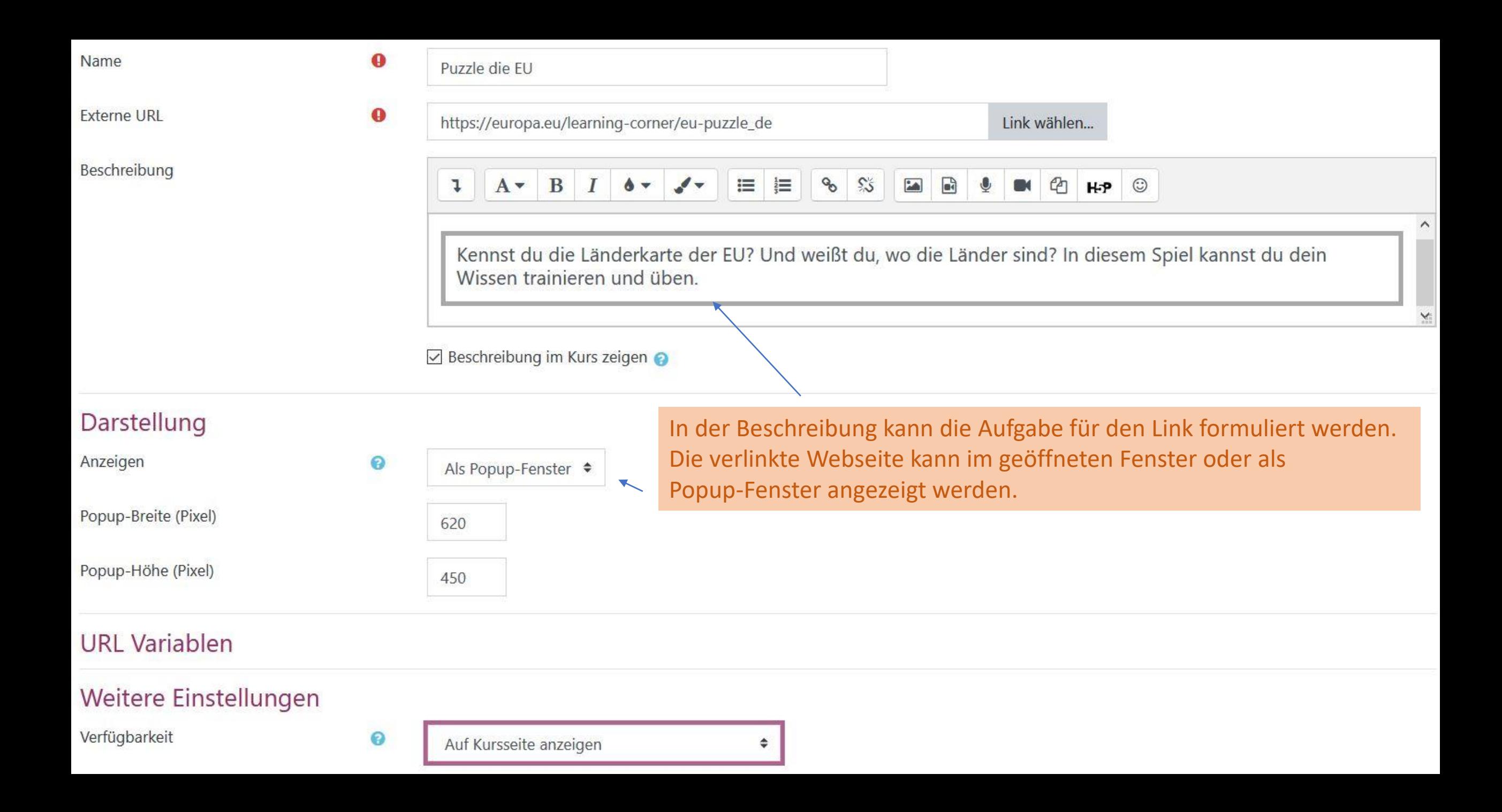

### ▶ Bewertung

- ▶ Versuchsoptionen
- ▶ Weitere Einstellungen

Und am Ende speichern

- ▶ Voraussetzungen
- ▶ Aktivitätsabschluss

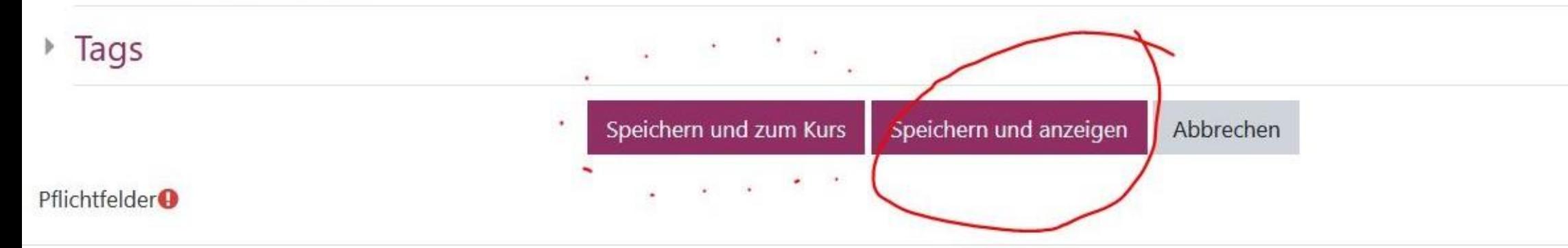